### **คู่มือการใช้งาน egp+**

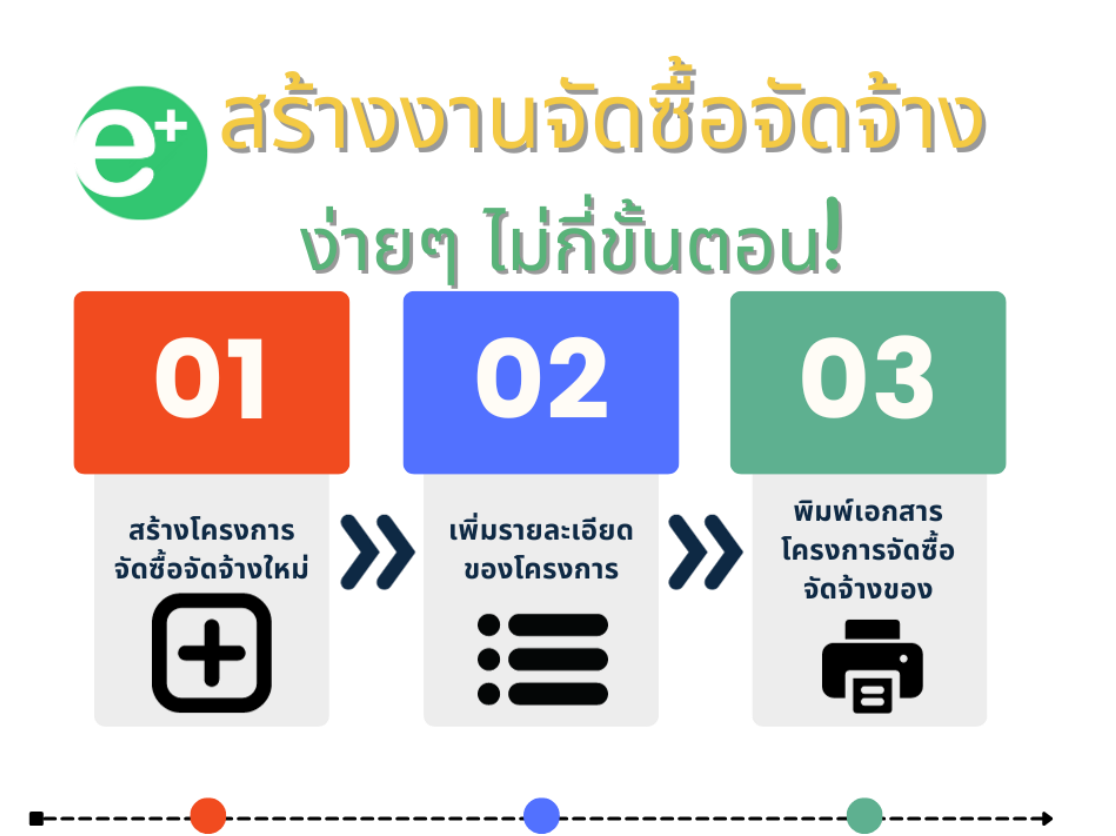

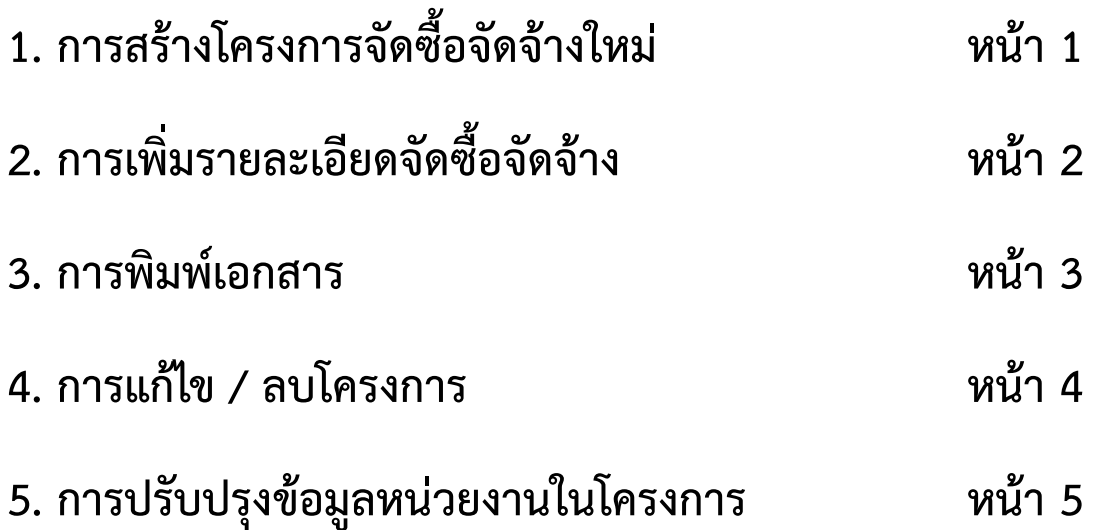

# สร้างโครงการจัดซื้อจัดจ้างใหม่

- ่ 1. คลิกที่เมนู "จัดซื้อจัดจ้าง"<br>2. คลิกที่ปุ่ม "เพิ่มใหม่"
- 

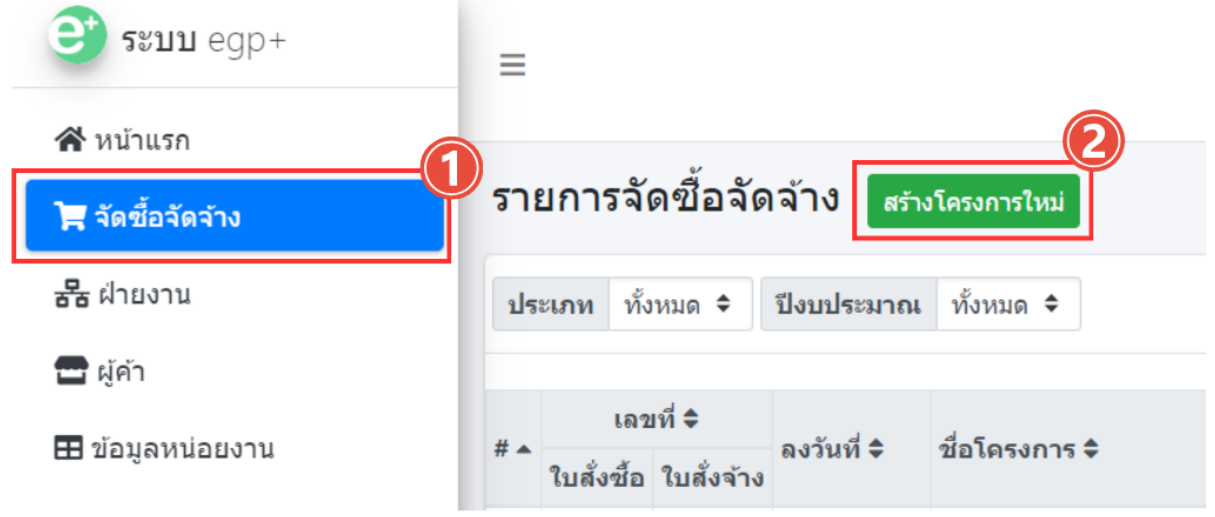

#### ึกรอกรายละเอียดข้อมูล ต่าง ๆ แล้ว 3. คลิกปุ่ม "บันทึกข้อมูล"

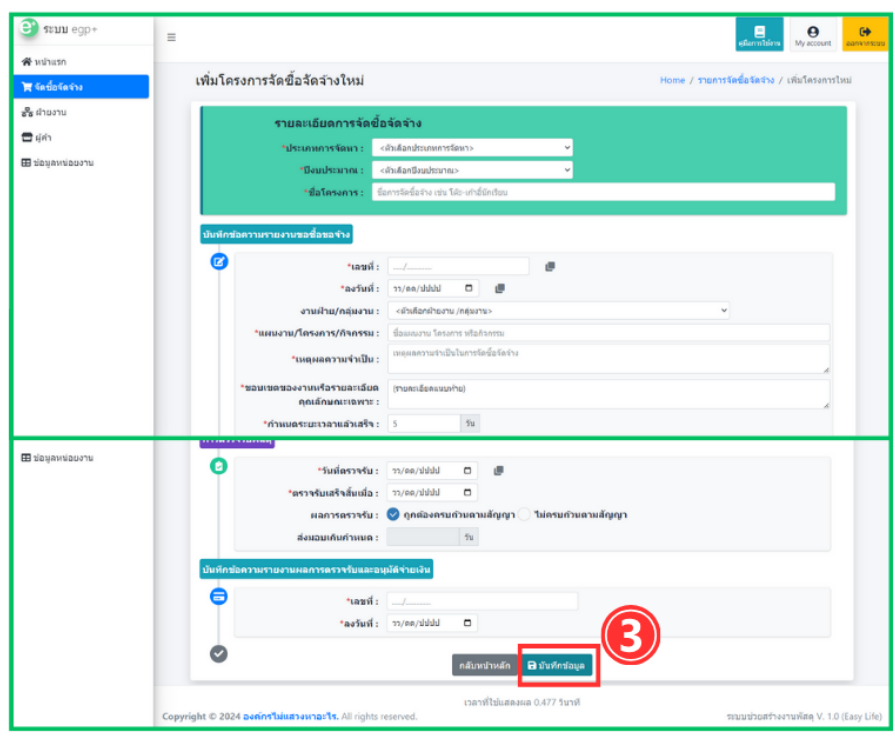

### ้เพิ่มรายละเอียดจัดซื้อจัดจ้าง

้เมื่อบันทึกโครงการใหม่แล้วระบบก็จะไปหาเพิ่มรายละเอียดให้ทันที

หรือไปที่หน้า "รายการจัดซื้อจัดจ้าง" และคลิกที่จำนวนรายการของแต่ละโครงการ

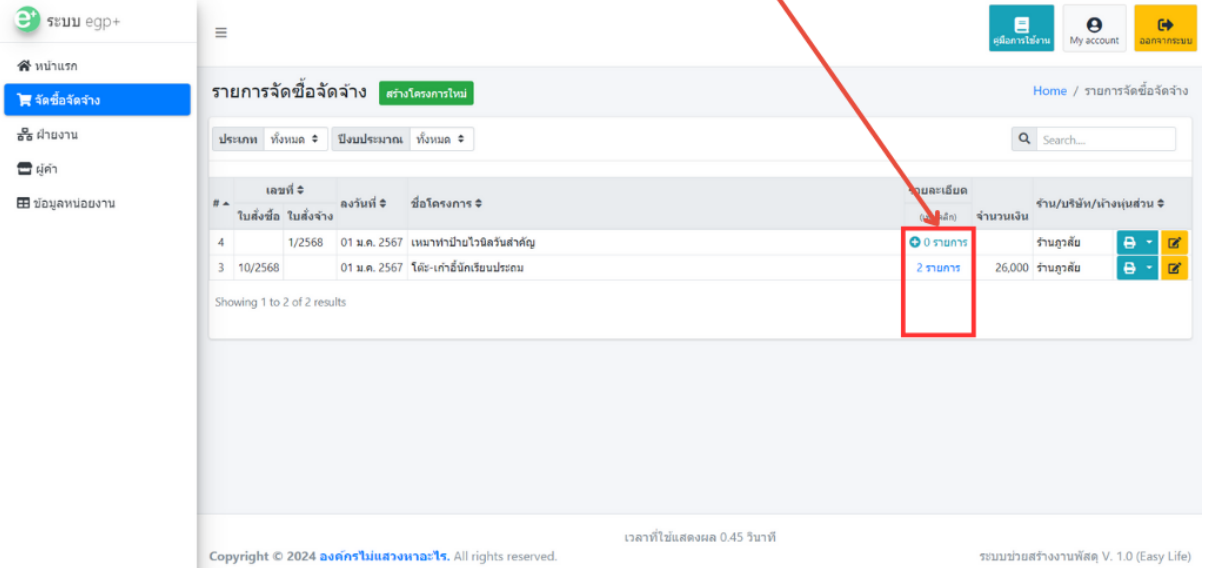

### หน้าเพิ่มรายละเอียดจัดซื้อจัดจ้าง สามารถเพิ่ม/ลบ รายการได้ตาม ภาพด้านล่าง

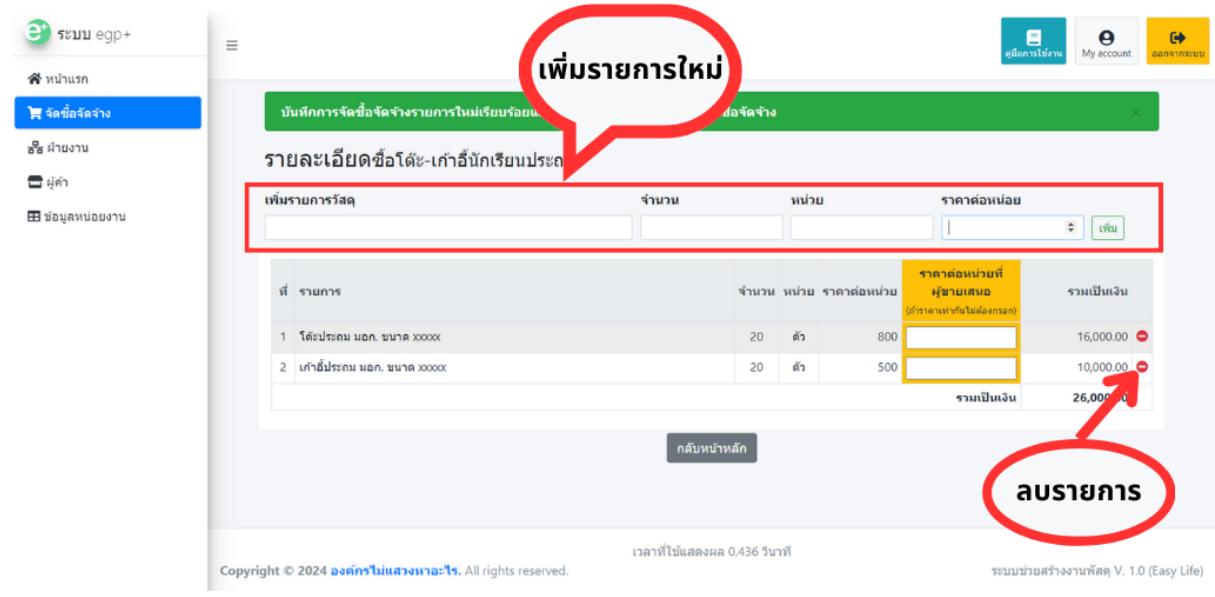

1. การพิมพ์เอกสารโครงการให้คลิกที่ปุ่ม สำหรับ**เอกสารงาน พัสดุ**จัดซื้อจัดจ้าง

2. และสามารถพิมพ์เอกสารอื่น ๆ จากปุ่มสามเหลี่ยมด้านข้างไอคอน เครื่องพิมพ์ดังภาพด้านล่าง

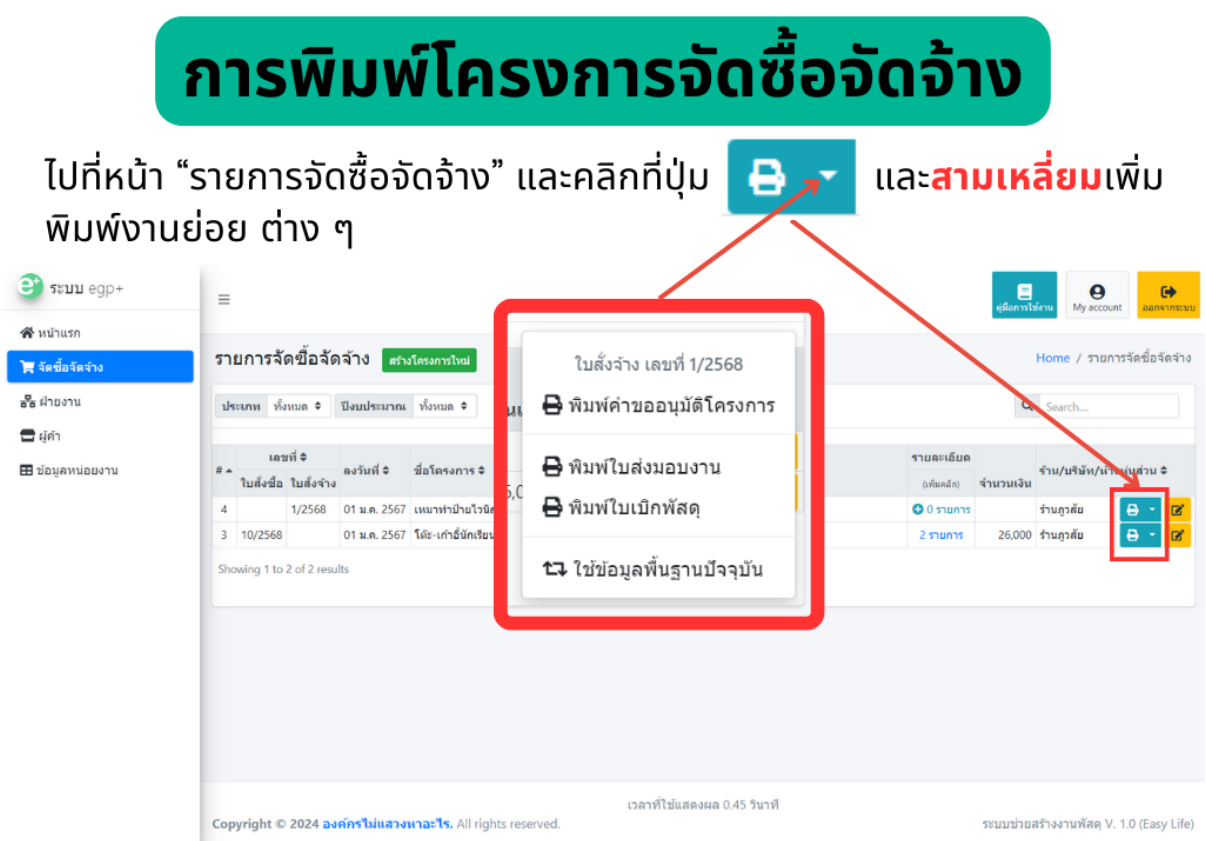

# ุ การแก้ไขโครงการจัดซื้อจัดจ้าง

้ไปที่หน้า "รายการจัดซื้อจัดจ้าง" และคลิกที่ปุ่ม <mark>ทา</mark>

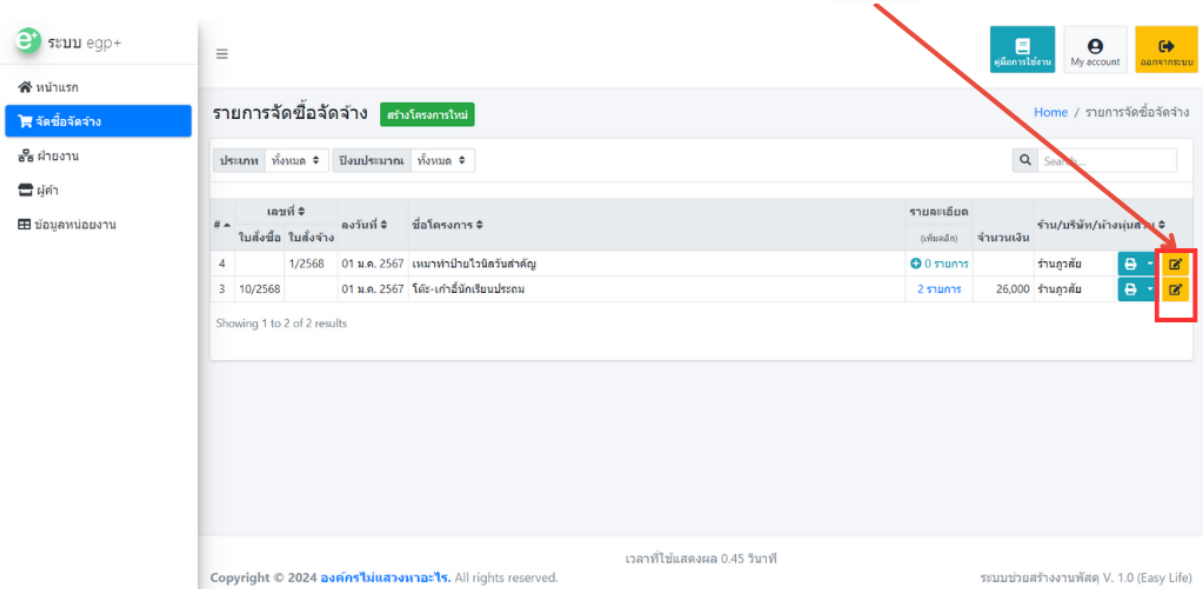

### ิการลบโครงการจัดซื้อจัดจ้าง

ไปที่หน้า "รายการจัดซื้อจัดจ้าง" และคลิกที่ปุ่ม "แก้ไขโครงการ" เมื่อปรากฎ<br>หน้าแก้ไขโครงการ ให้เลื่อนลงมาด้านล่างสุด แล้วมองหาปุ่ม ที่

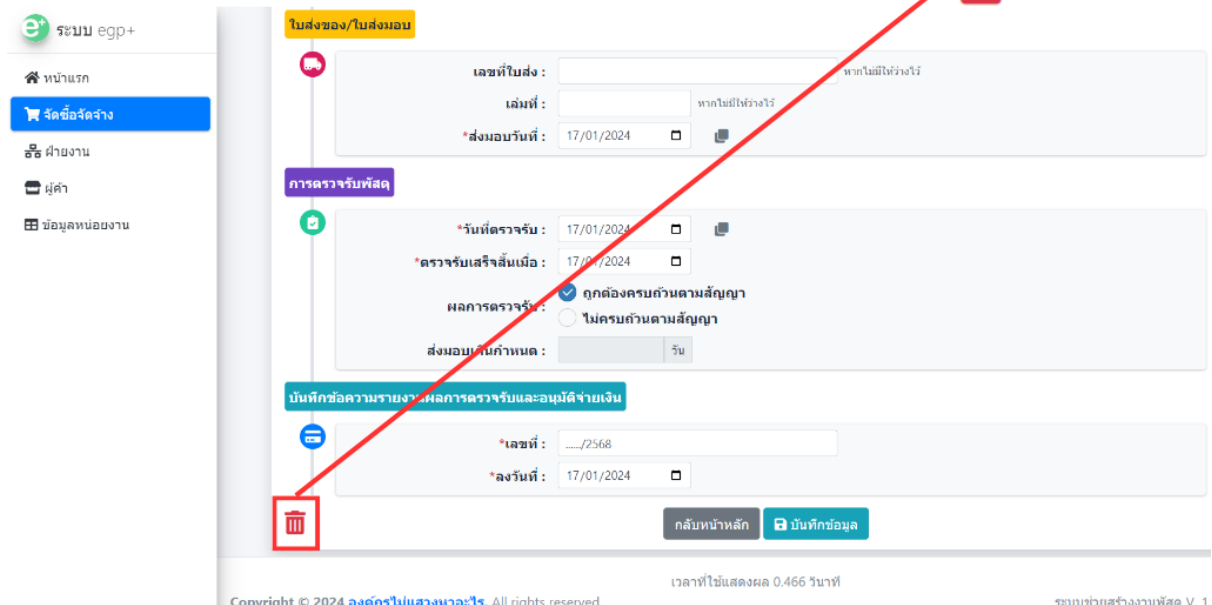

### ใช้ข้อมูลพื้นฐานหน่วยงานปัจจุบัน

้การบันทึกโครงการจัดซื้อจัดจ้างจะใช้ข้อมูลพื้นฐานหน่วยงาน ณ เวลานั้นที่บันทึก ้เมื่อเปลี่ยนภายหลัง ข้อมูลในโครงการก็ยังไม่เป<sup>็</sup>ลี่ยนตาม เพื่อเป็นการป้องกันข้อมูล<br>หากต้องการอัพเดทข้อมูลพื้นฐานหน่วยงาน ให้คลิกที่ปุ่ม**สามเหลี่ยมปุ่มแก้ไข** ดังนี้

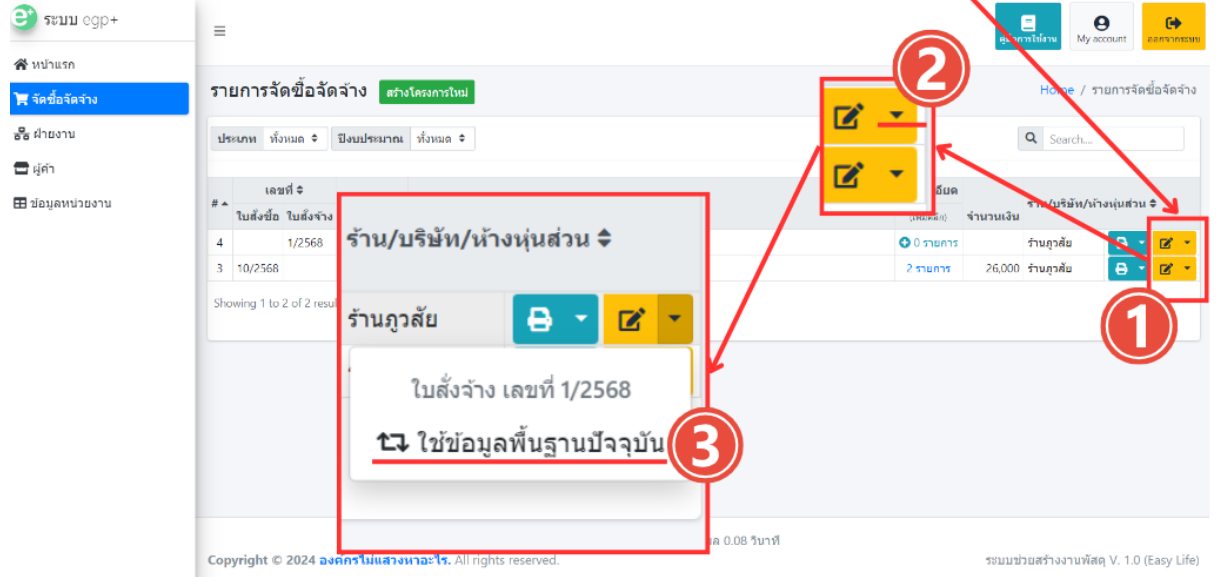